# **I.** Ledger

## Quick Start Guide Ledger Nano S

### Table of contents

[Contents of the Box](#page-0-0) [Ledger Nano S Overview](#page-1-0) [Configuring and Restoring the Ledger Nano S](#page-1-1) [Service and Support](#page-5-0)

### <span id="page-0-0"></span>Contents of the Box

You have just purchased a Ledger Nano S. Check the contents of the box and make sure that it contains all of the following items:

- A Ledger Nano S
- A USB / micro USB cable
- A strap string
- A Welcome Guide including 3 sheets:
	- *Getting started*
	- *Did you notice?*
	- *○ Recovery sheet*

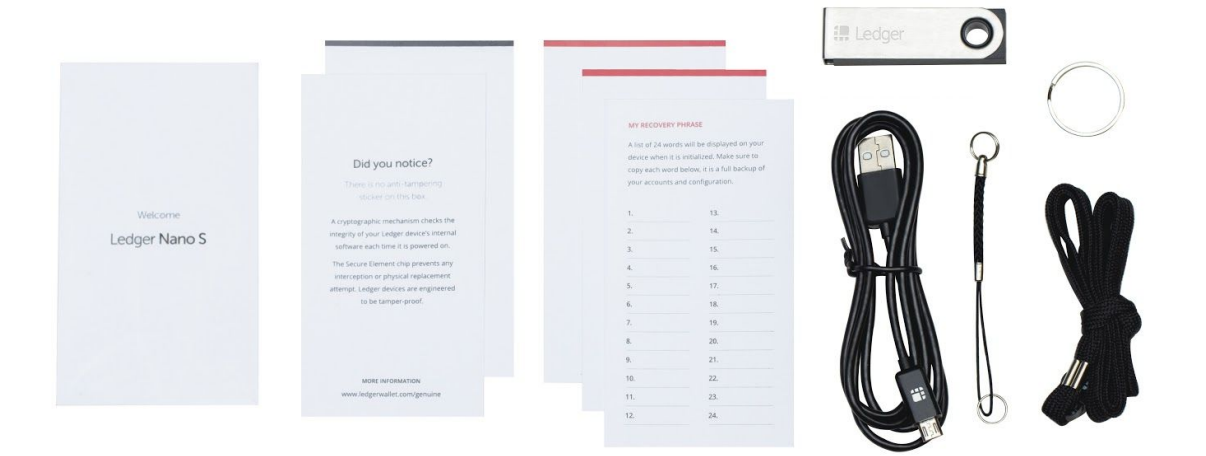

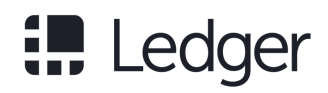

### <span id="page-1-0"></span>Ledger Nano S Overview

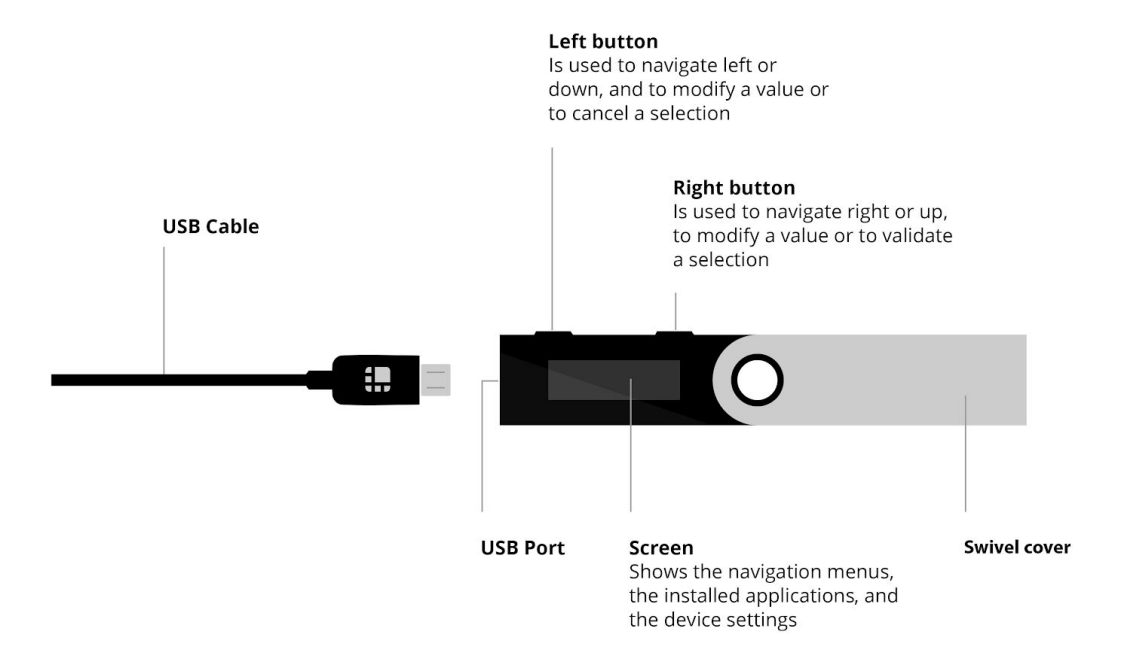

The Ledger Nano S has an OLED screen. It comes with a USB / USB micro cable compatible with the USB ports of your computer. If your computer only has USB-C ports, you can use an adapter available on **ledgerwallet.com**.

The Ledger Nano S has no on/off button: just connect it to a computer to turn it on, and disconnect it to turn it off. The Ledger Nano S is not equipped with a battery.

### <span id="page-1-1"></span>Initializing and Restoring the Ledger Nano S

Before you begin, make sure you have:

- A Ledger Nano S with the supplied micro USB;
- A computer (Windows 7+, macOS 10.8+, Linux) with an internet connection on which the Google Chrome or Chromium browser is

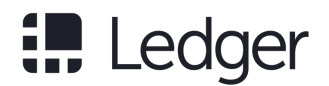

installed, allowing you to install and open the applications you need to manage your wallets and to make transactions.

**Step 1 -** Connect the Ledger Nano S to your computer using the supplied USB cable.

**Step 2 -** Press both buttons simultaneously as instructed on the Ledger Nano S screen. You can then choose to:

**- Initialize a new seed**, a 24-word recovery phrase. Then select *Configure as new device?* by pressing the right button located above the validation icon;

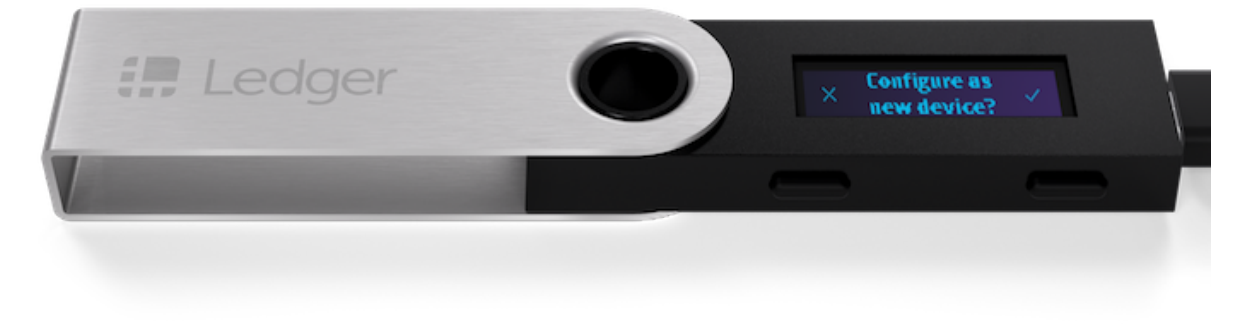

#### **OR**

**- Restore a configuration** by importing an existing seed using a 12-, 18 or 24-word sequence with which you have previously configured one or more wallets. Press the left button. You will then be asked to restore a configuration: *Restore configuration?* Validate by pressing the right button. Follow the instructions on our [restoration guide.](https://support.ledgerwallet.com/hc/en-us/articles/115005165309)

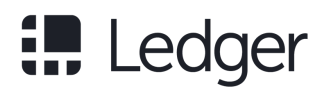

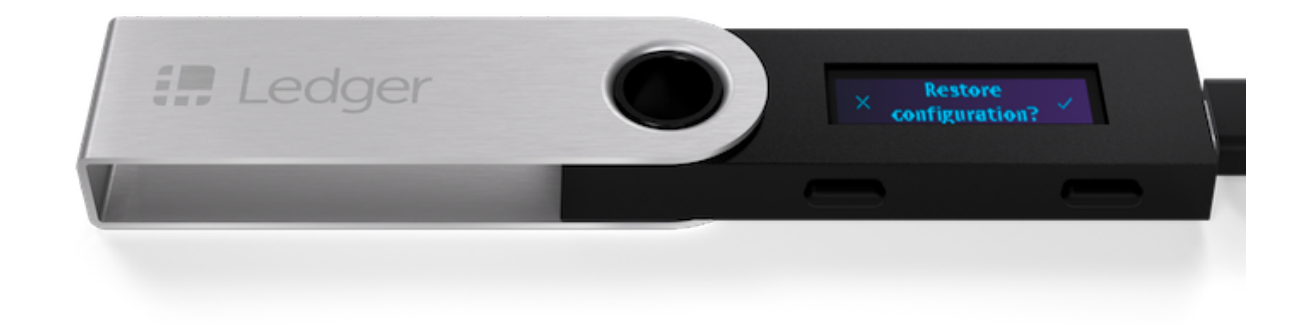

- In order to benefit from the optimal security level offered by the Ledger Nano S, you must initialize it yourself.
- Make sure you are the sole holder of the PIN code you created as well as the 24-word seed used to configure or restore your Ledger Nano S.
- If you have purchased a pre-initialized Ledger Nano S or if the seed has been supplied beforehand, please contact Ledger Support.

**Step 3 -** Choose a PIN code between 4 and 8 digits long.

- This code will be requested each time you start your Ledger Nano S.
- An 8-digit PIN code provides an optimum level of security.
- Depending on the firmware version installed on the Ledger Nano S, the number of digits requested may vary:

- if version 1.1 or 1.2 is installed, you need to choose a 4-digit PIN code;

- if version 1.3 or higher is installed, you may select a 4-, 5-, 6-, 7- or 8-digit PIN code.

Three successive wrong PIN codes will reset the Ledger Nano S. You will then have to start the configuration procedure from the beginning.

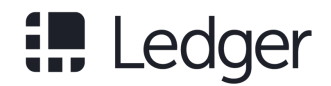

#### **Step 4 -** The 24-word recovery phrase: your only backup

The 24 words will now be displayed one by one on the Ledger Nano S screen. Be careful, these 24 words will be displayed only once on the screen during the initialization process.

ъ

1. Take the blank *Recovery sheet* supplied in the box.

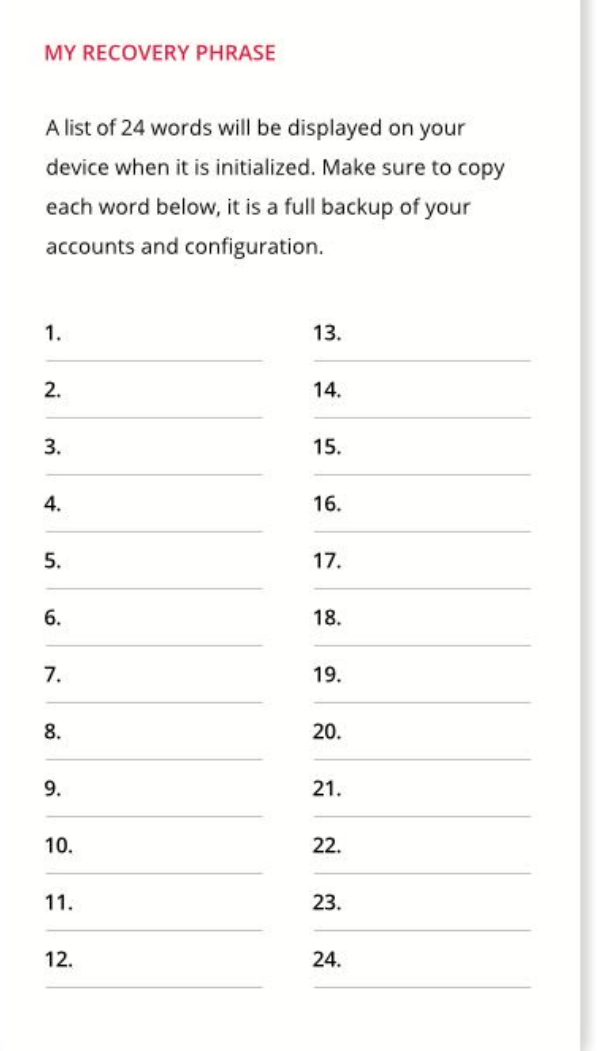

- 2. On the Recovery sheet, write down the first word (*Word #1*) and verify that you have copied it correctly in position 1.
- 3. Move to the second word (*Word #2*) by pressing the right button and verify that you have written it correctly in position 2 on the Recovery sheet.
- 4. Repeat the process until the twenty-fourth word (*Word #24*).

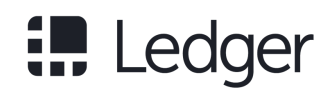

- 5. Validate the 24 words by simultaneously pressing both buttons. The message *Confirm your recovery phrase* will be displayed on the Ledger Nano S in order to confirm your 24 words. Select each required word by navigating with the left or right button and validate the word by pressing both buttons.
- 6. When your Ledger Nano S displays *Your device is now ready*, it has been initialized and is ready for use.
- Ledger does not keep any backup of these 24 words. You are the sole holder. Carefully secure them out of sight.
- Make sure you are the sole holder of the recovery phrase used to configure or restore your Ledger Nano S.
- If you have purchased a pre-initialized Ledger Nano S or if the seed has been supplied beforehand, please contact Ledger Support.

### <span id="page-5-0"></span>Service and Support

To access the full documentation and Ledger Support, please visit [support.ledgerwallet.com](http://support.ledgerwallet.com/).

### Safety Precautions

- The Ledger Nano S is not waterproof. Keep it dry. In case of contact with any liquid, clean it immediately with a dry cloth.
- The Ledger Nano S has an operating temperature situated between -25°C and 50°C.
- The Ledger Nano S is not a toy, please keep it out of reach of children.

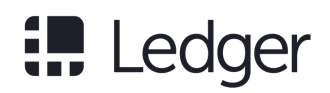

### Compliance Information

This product complies with EMC Directive (2014/30/EU) and RoHS2 Directive (2011/65/EU).

 $\epsilon$ 

The symbol above means that you must dispose of your product without mixing it with household waste, according to the standards and legislation of your country. When this product is no longer usable, take it to a waste treatment center certified by a local authority. Some centers accept products free of charge. Separate treatment and recycling of your product during disposal will help conserve natural resources and protect the environment and the health of humans and animals.

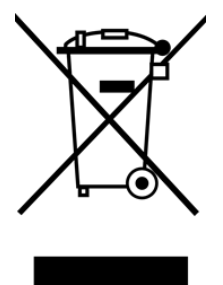

The horizontal bar under the crossed out bin indicates that your product was placed on the market after August 13, 2005.

Ledger SAS, 1 rue du Mail, 75002 Paris, France

The Ledger logo and brand are trademarks of Ledger SAS, registered in France and in other countries.